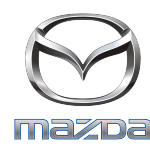

## **GRACENOTE**

## MEGJEGYZÉS: A művelet megkezdése előtt álljon meg egy biztonságos helyen, és parkoljon le a járművel. A Gracenote frissítése nem végezhető a hangvezérlés segítségével.

- 1. Dugjon be egy USB-meghajtót a számítógépbe.
- 2. Töltse le az update.package nevű fájlt az USB-meghajtóra. Ellenőrizze, hogy még legalább 1GB szabad hely maradt az eszközön, és mentse el az update.package nevű fájlt az USB-meghajtó legfelső szintű mappájába.

## **Mac operációs rendszer**

- Safari: A "Download" (Letöltés) gombra kattintás után keresse meg az "update.package" nevű fájlt a "Download" vagy más kijelölt mappában, és húzza a fájlt az USB-eszköz ikonjára az asztalon.
- Firefox: A "Download" (Letöltés) és a "Save file" (Fájl mentése) gombokra kattintás után keresse meg az "update.package" nevű fájlt a "Download" vagy más kijelölt mappában, és húzza a fájlt az USB-eszköz ikonjára az asztalon.
- Chrome: A "Download" (Letöltés) gombra kattintás után kattintson az "update.package" fájlnév melletti "Show in folder" (Megjelenítés mappában) elemre az ablak alján, keresse meg a fájlt a "Download" vagy más kijelölt mappában, és húzza a fájlt az USB-eszköz ikonjára az asztalon.

## **Windows operációs rendszer**

- Firefox: A "Download" (Letöltés) gombra kattintás után válassza ki a "Save to Disk" (Mentés lemezre) elemet, majd kattintson az "OK" gombra, keresse meg az "update.package" nevű fájlt a kijelölt letöltési mappában, kattintson a jobb egérgombbal a fájl ikonjára, válassza ki a "Send To" (Küldés) elemet, és a megjelenő ablakban a neve és/vagy betűjele alapján válassza ki az USB-eszközt a fájl átviteléhez.
- · Chrome: A "Download" (Letöltés) gombra kattintás után kattintson az "update.package" fájlnév melletti "Show in folder" (Megjelenítés mappában) elemre az ablak alján, kattintson a "Move this file" (Fájl áthelyezése) elemre, a neve és/vagy betűjele alapján válassza ki az USB-eszközt a "My Computer" (Sajátgép) alatt, és a fájl átviteléhez kattintson a "Move" (Áthelyezés) elemre.
- Microsoft Edge: A "Download" (Letöltés) gombra kattintás után kattintson a "Save" (Mentés) elemre a "File Download" (Fájl letöltése)

ablakban, és válassza ki az "update.package" nevű fájl mentési helyét. Ajánlott az "update.package" nevű fájlt közvetlenül az USB-meghajtóra menteni.

- 3. Amikor végzett a letöltéssel az USB-meghajtóra, biztonságosan távolítsa el az USB-meghajtót a számítógépből, és dugja be a jármű USB-portjába.
- 4. A jármű főképernyőjén érintse meg a "Settings" (Beállítások) elemet.
- 5. Görgessen jobbra, és érintse meg a "System" (Rendszer) fület.
- 6. Érintse meg a "Music Database Update" (Zenei adatbázis frissítése) elemet.
- 7. A rendszer megkérdezi, hogy szeretne-e frissítőcsomagot keresni a zenei adatbázishoz az USB-eszközön. Érintse meg a "Search" (Keresés) elemet.
- 8. A rendszer megmutatja a Zenei frissítés aktuális verzióját, és listázza az USB-eszközön rendelkezésre álló egyéb frissítéseket. Érintse meg a legújabb frissítést.
- 9. A rendszer megjeleníti a Zenei frissítés a rendszerre telepített jelenlegi verzióját, és megkérdezi, hogy szeretné-e telepíteni a 8. lépésben kiválasztott Zenei frissítés verziót. Érintse meg az "Install" (Telepítés) elemet.
- 10. A frissítés eltarthat egy ideig. A művelet végén a rendszer értesíti a frissítés sikerességéről, és arra kéri, hogy indítsa újra a járművet a módosítások érvénybe léptetéséhez. Indítsa újra a járművet.